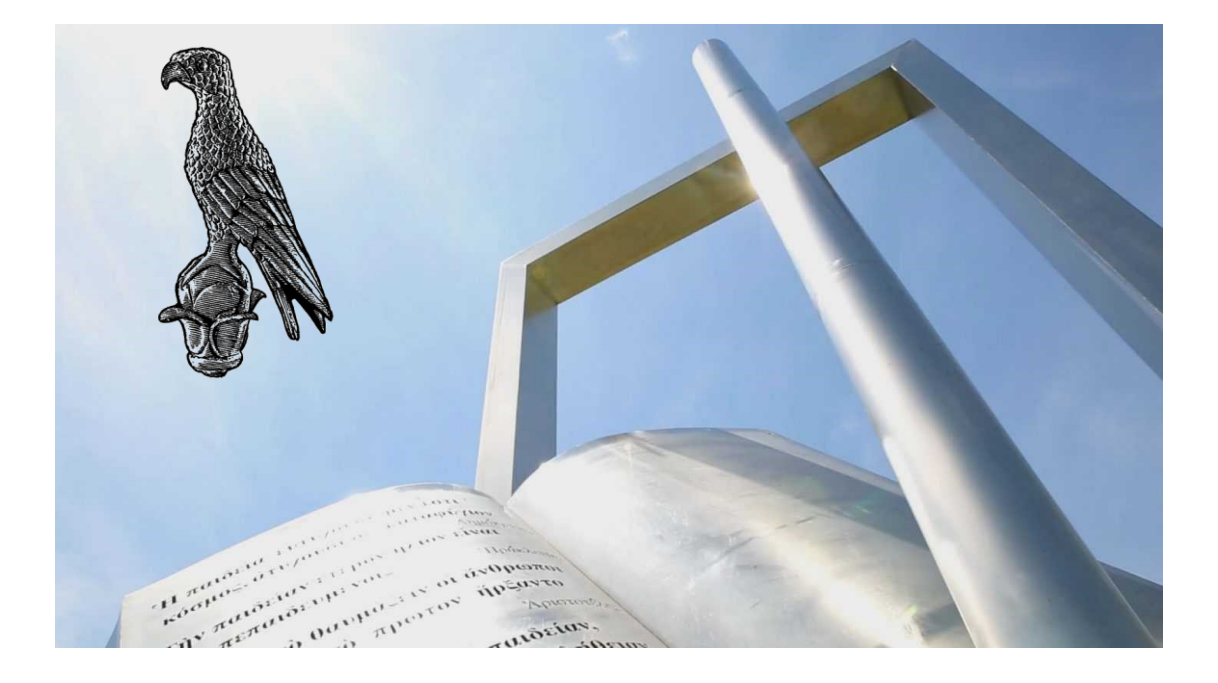

Οδηγίες ενεργοποίησης άδειας MsTeams - Office365

**[Οδηγός για φοιτητές / Οδηγός για διδάσκοντες]**

**Πανεπιστήμιο Ιωαννίνων**

Φεβρουάριος 2024

## Δημιουργία Λογαριασμού στο Δήλος

Για την δημιουργία λογαριασμού στο ΔΗΛΟΣ 365 ακολουθείστε την παρακάτω διαδικασία:

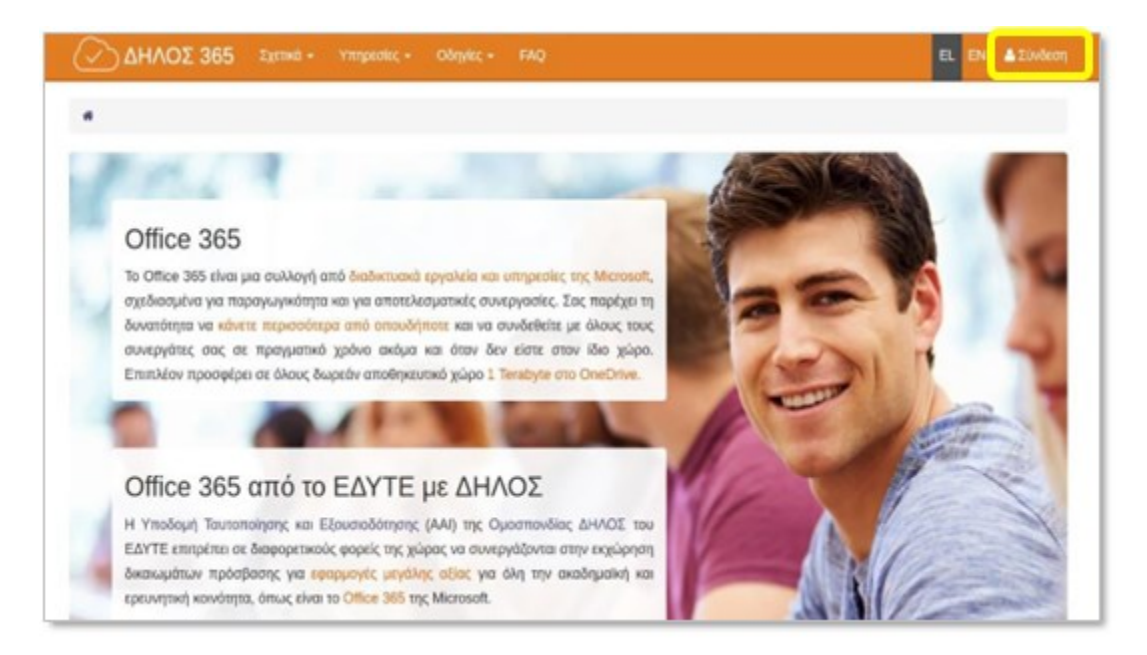

**Βήμα 1.** Περιηγηθείτε στο [ΔΗΛΟΣ 365](https://delos365.grnet.gr/) [\(delos365.grnet.gr\)](https://uoioannina-my.sharepoint.com/personal/akapsali_uoi_gr/Documents/ΟΔΗΓΟΙ%20ΕΞΑΠΟΣΤΑΣΕΩΣ%20ΕΞΕΤΑΣΕΩΝ_2024/delos365.grnet.gr) και πατήστε στο κουμπί **Σύνδεση.**

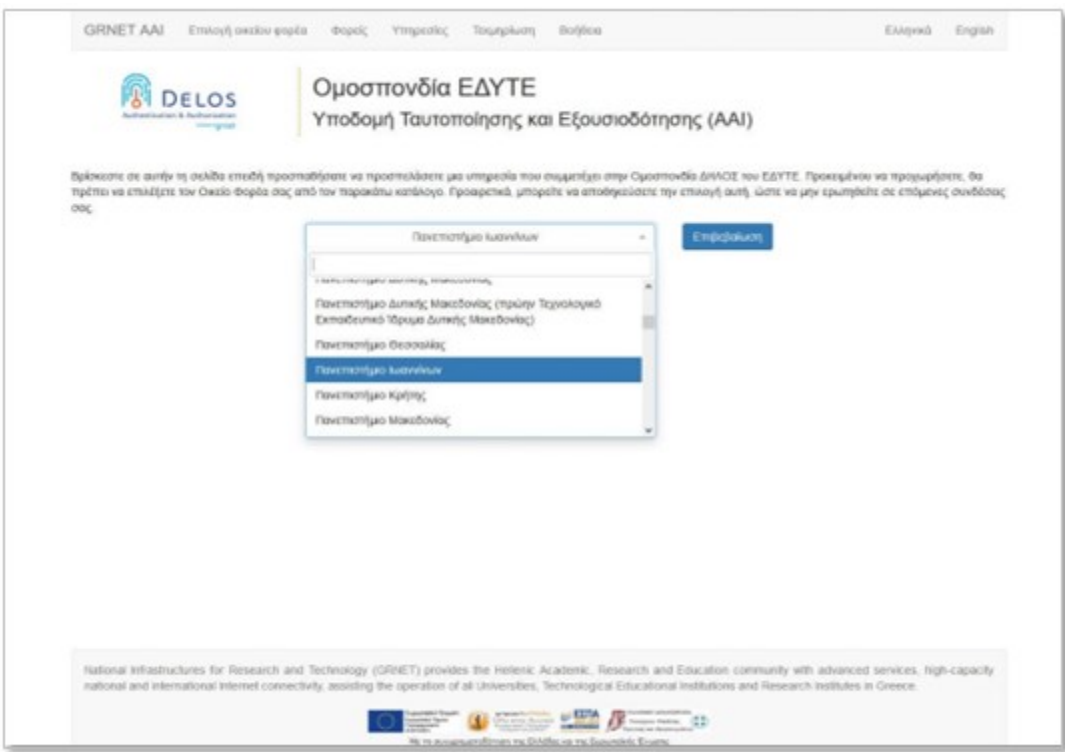

**Βήμα 2.** Στην σελίδα του κεντρικού Discovery Service της Ομοσπονδίας ΕΔΥΤΕ, διαλέξτε το Πανεπιστήμιο Ιωαννίνων από το dropdown menu και πατήστε στο **«Επιβεβαίωση».**

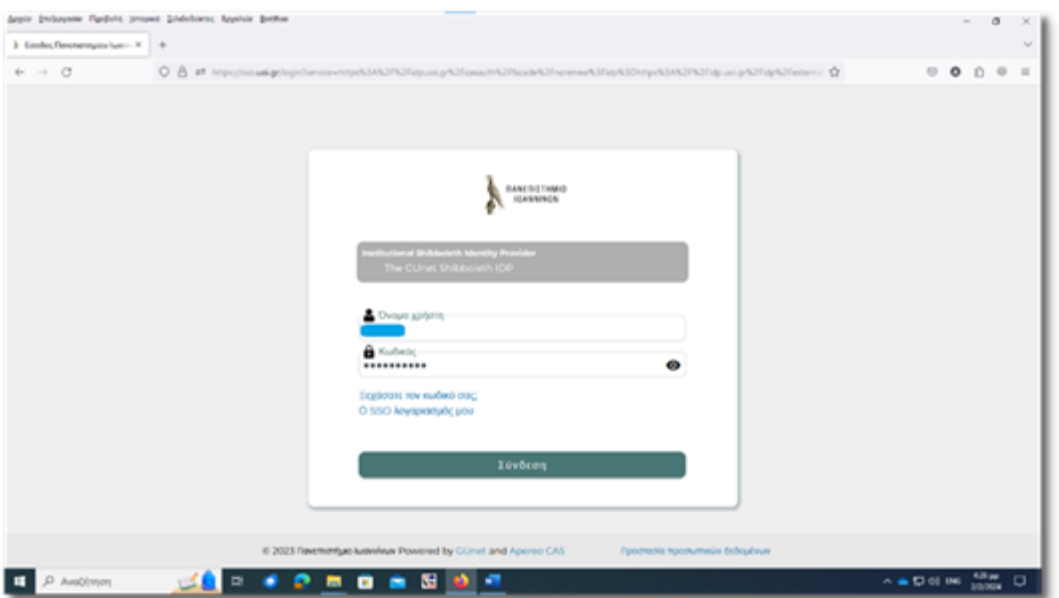

**Βήμα 3.** Στην σελίδα της Κεντρικής Υπηρεσίας Πιστοποίησης του Πανεπιστημίου Ιωαννίνων συμπληρώνετε τα στοιχεία του λογαριασμού σας στο Πανεπιστήμιο Ιωαννίνων και πατάτε **«Σύνδεση».**

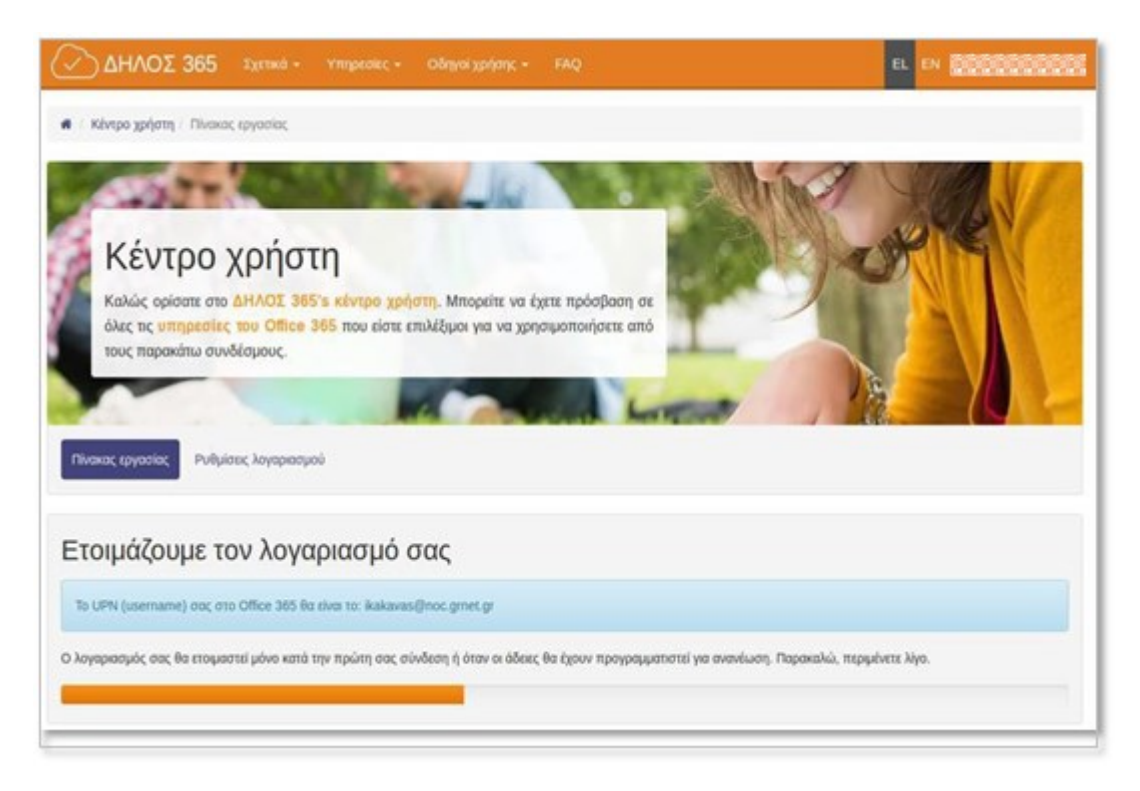

**Βήμα 4.** Στην συνέχεια θα ανακατευθυνθείτε και πάλι πίσω στην σελίδα του ΔΗΛΟΣ 365 όπου θα δείτε ένα μήνυμα όπως το παρακάτω να σας ενημερώνει ότι η διαδικασία δημιουργίας του λογαριασμού σας στο Office 365 είναι σε εξέλιξη.

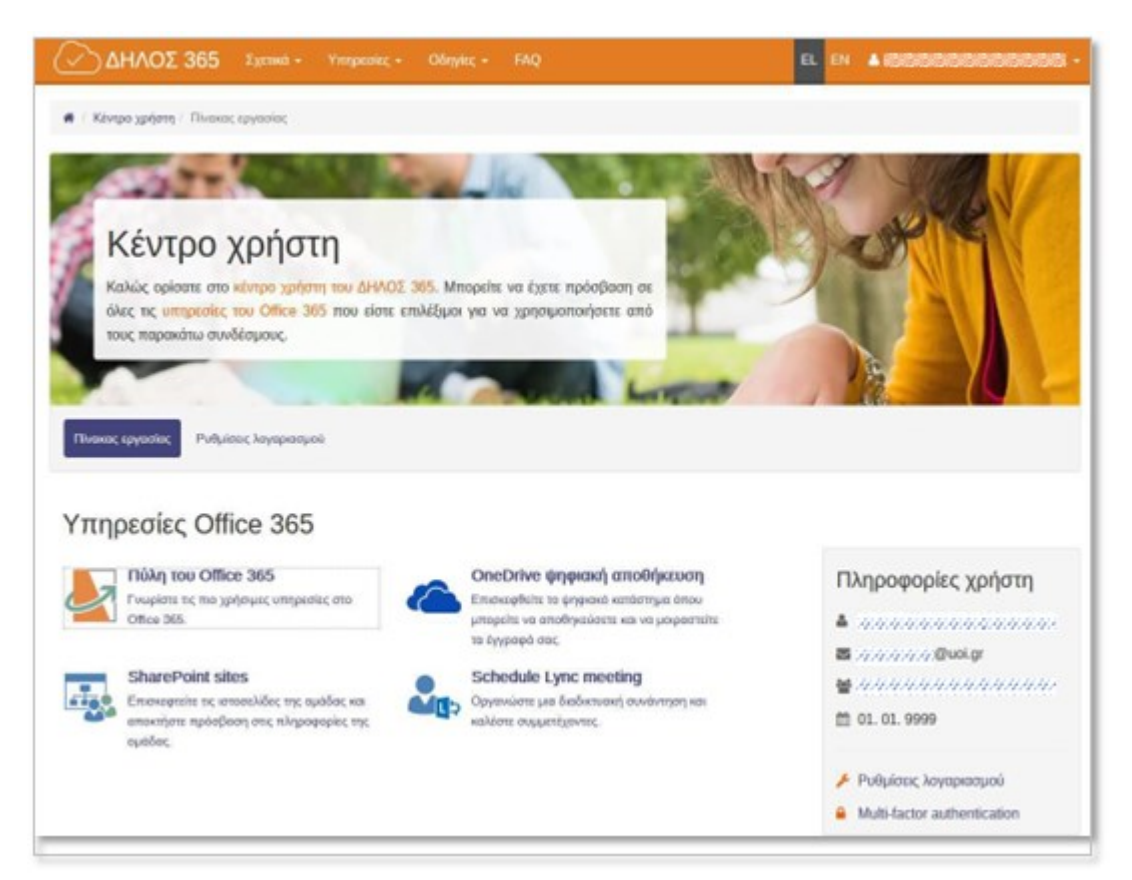

**Βήμα 5.** Μερικά δευτερόλεπτα αργότερα, μόλις έχει ολοκληρωθεί η δημιουργία του λογαριασμού σας στο Office 365, θα ανακατευθυνθείτε στον πίνακα εργασίας του ΔΗΛΟΣ 365.

Αν ήδη έχετε ενεργό λογαριασμό στο ΔΗΛΟΣ θα σας εμφανιστεί άμεσα η παραπάνω εικόνα.

- *Για να εγκαταστήσετε το office365 ,συνδεθείτε με ακαδημαϊκά σας στοιχεία ( email , username , password) στο [https://www.office.com/\)](https://www.office.com/) . Για περισσότερες πληροφορίες σχετικά με τη λήψη και εγκατάσταση του ofice365 δείτε τι[ς Οδηγίες](https://uoi.gr/wp-content/uploads/2023/10/odigies-microsoft-office-365.pdf)  [ενεργοποίησης άδειας χρήσης Office365](https://uoi.gr/wp-content/uploads/2023/10/odigies-microsoft-office-365.pdf) που έχουν αναρτηθεί στην κεντρική ιστοσελίδα του Πανεπιστημίου Ιωαννίνων.*
- *Για να εγκαταστήσετε το Ms\_Teams , συνδεθείτε με ακαδημαϊκά σας στοιχεία ( email , username , password) στο <https://teams.microsoft.com/download>ή χρησιμοποιήστε την web έκδοση με Microsoft Edge ή Google Chrom ή Firefox ή Safari από την διεύθυνσ[η https://teams.microsoft.com](https://teams.microsoft.com/) .* Για *περισσότερες πληροφορίες σχετικά με το MsTeams δείτε τις [Οδηγίες εγκατάστασης και λειτουργίας MSTeams](https://uoi.gr/wp-content/uploads/2023/10/odigos-xrisis-teams.pdf) που έχουν αναρτηθεί στην κεντρική ιστοσελίδα του Πανεπιστημίου Ιωαννίνων.*

Καλή επιτυχία